## How To Download Your W-2

## Accessing the Employee Portal

## 1. Login to telstaffingee.worklio.com

- ❖ If you have not setup your online access click on the registration link. You will be asked to enter your Date of Birth and Social Security Number to confirm your identity.
- ❖ If the system tells you "Employee not found", please reach out to our employee support coordinator, Melissa Bush, <a href="mailto:payroll@telstaffing.com">payroll@telstaffing.com</a>. She will activate your online access.

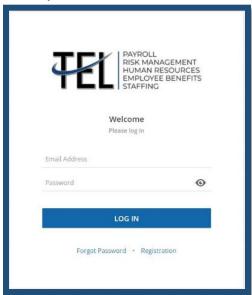

2. Click on W-2 Forms at the bottom of the Employee Portal

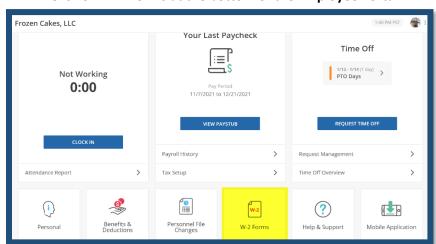

3. Click Download, to automatically download a pdf copy of your W2.